# **Approver Cheat Sheet**

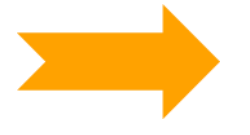

*NOTE: As a Travel Approver you are financially accountable for the expenditure and tax implications of each travel request you authorise. To approve travel you require both HR and Financial Delegation Category 3 or higher to sign off the travel.*

The Approver will receive an email advising them that there is a travel request waiting to be approved. The travel request can be accessed from the email or you may log in and find the trip in the Awaiting Authorisation tab on the Dashboard.

To see all Trip Details click on the Back to Trip Details link at the bottom of the page. You will need to do this to determine which cost centres the Traveller has advised the trip will be costed to.

You may discuss the Travel Request with the Traveller using the orange Discuss button at the bottom of the page.

You can forward to another Approver, do not click Approve if you want to forward it on. This is particularly important if you are not an Authorised Approver for the Cost Centres selected by the Traveller e.g. you are a School Approver but the cost centre is a Faculty project for which you do not have delegation.

## **Domestic Travel**

There will be only one quote to view as the booking has been completed using the Corporate Booking Tool (CBT).

You can see the itinerary by clicking view. Check there is no Fringe Benefit Tax liability.

Check the meal (per diem) calculator is correct. Ensure staff are not claiming for meals provided at a conference.

Check that the cost centre codes are correct. Check the Business Case to see if there are multiple cost centres.

Approve the travel by clicking the green Approve button or forward to next approver (with message of approval for your delegated cost codes) if multiple cost centres.

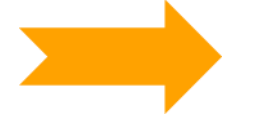

*NOTE: If the traveller has selected a Jetstar flight USQ will be charged as soon as they book, even if the trip is not approved.*

*The Traveller should talk to their Approver and gain in principle approval prior to booking if they are going to use Jetstar.*

*BOOKINGS MUST BE APPROVED BY 11:30PM TO OBTAIN THE DAY'S FARES*

## **International Travel**

There will be two or three quotes to view.

The Traveller will have selected one as their preferred quote. The Approver is not obliged to approve the preferred quote.

The Approver can discuss with the Traveller and can also see the messages trail which may shed some light as to why the Traveller selected the preferred quote.

Approve the quote you determine is in the best interest of USQ by clicking a green Approve button.

## **Important Items the Approver Should be Aware Of**

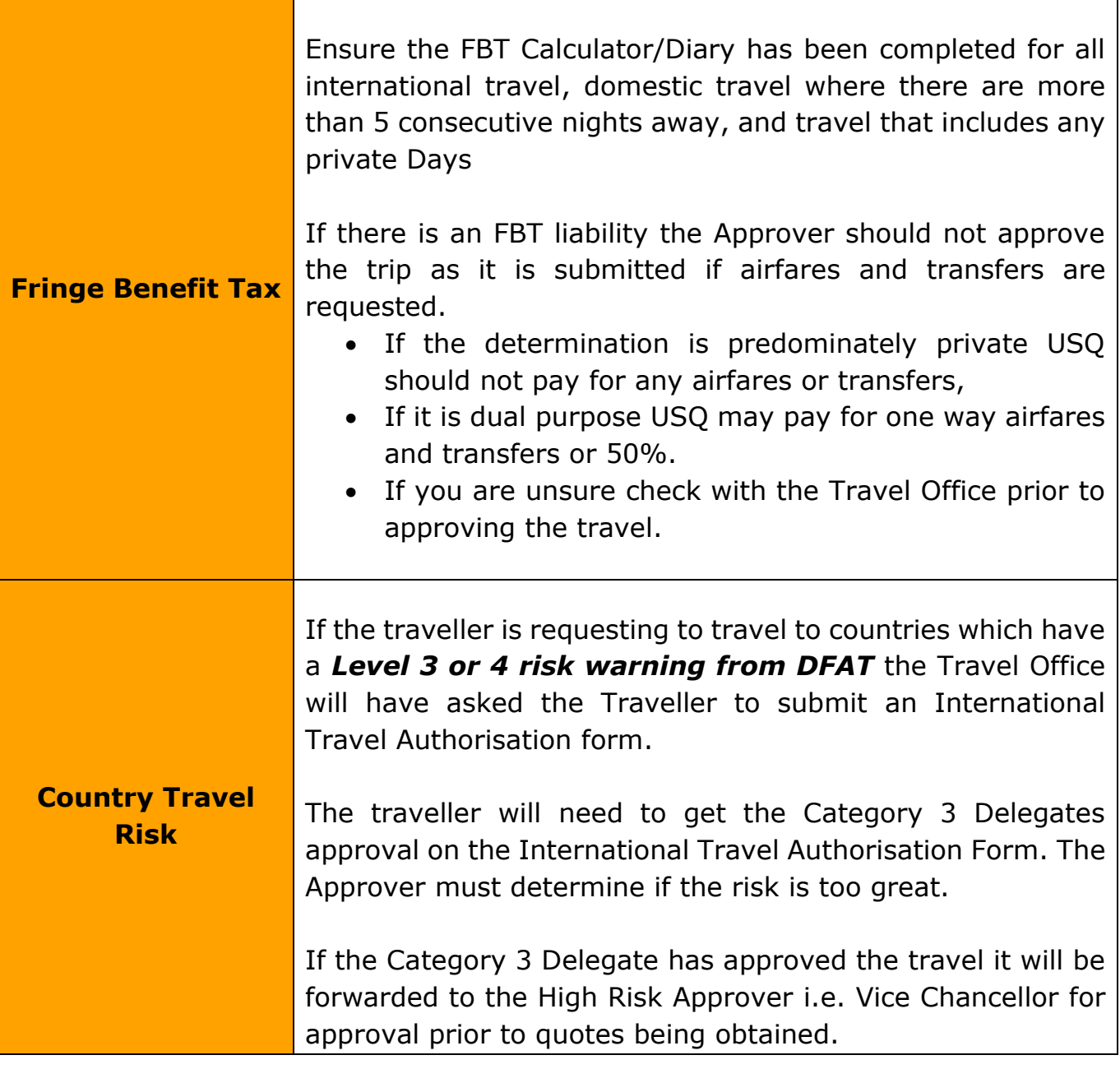

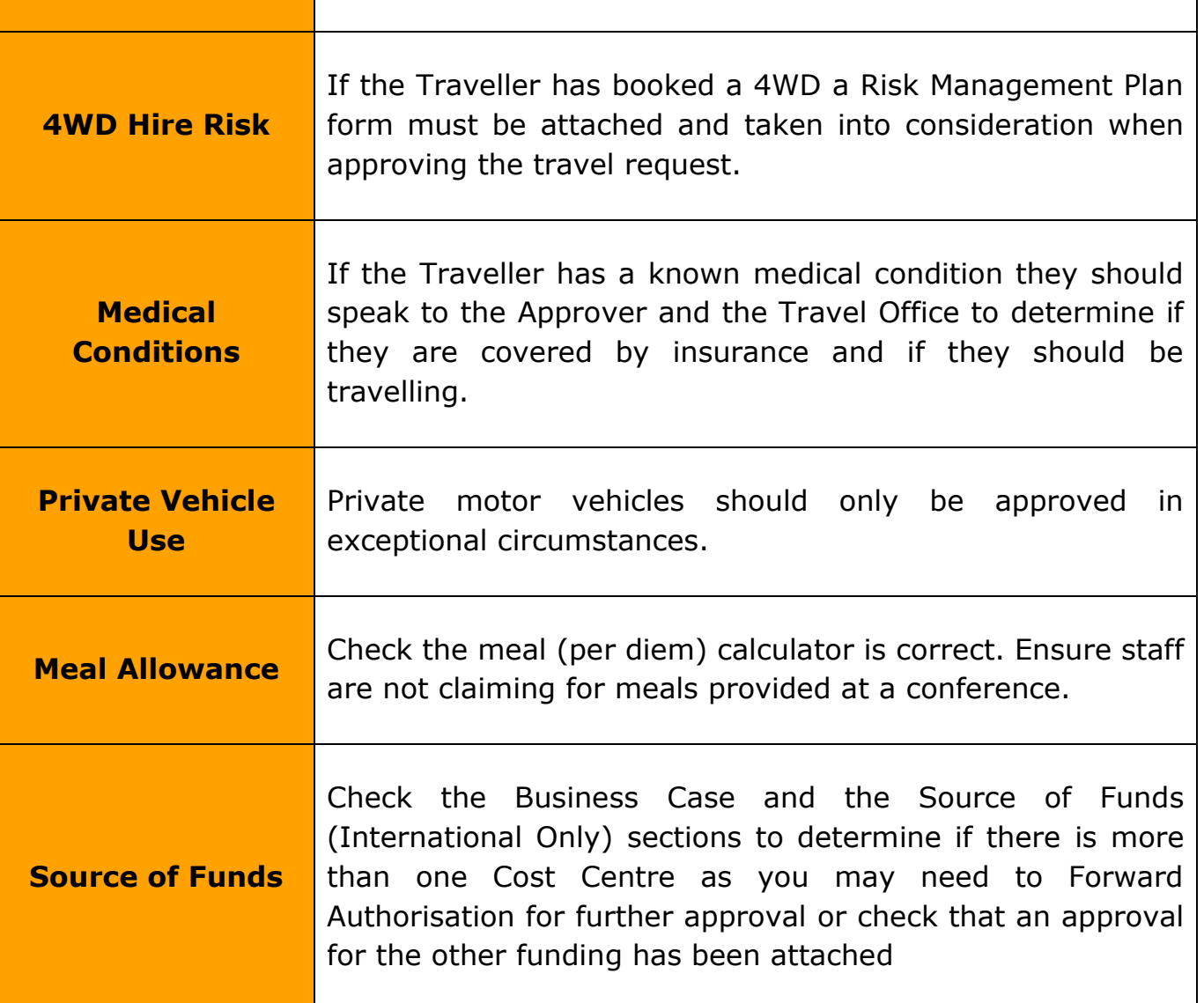

### **CONTACTS**

Travel Office - [travel@usq.edu.au](mailto:travel@usq.edu.au) or +61 7 4631 2727

Plan B Travel Consultants can be contacted via the Message section of the Travel Request or by phone:

### **Domestic**

+61 3 9908 8372

+61 3 9908 8358

#### **International**

+61 3 9908 8378

+61 3 9908 8374

#### **After Hours**

+61 3 9908 8399

Plan B should only be contacted after hours in cases of emergency or a fee will apply.

Any contact with Plan B and resulting action will be recorded on the Travel Request by the Travel Consultant and may result in a fee being applied.